# Synchronisatie+

# **Table of contents**

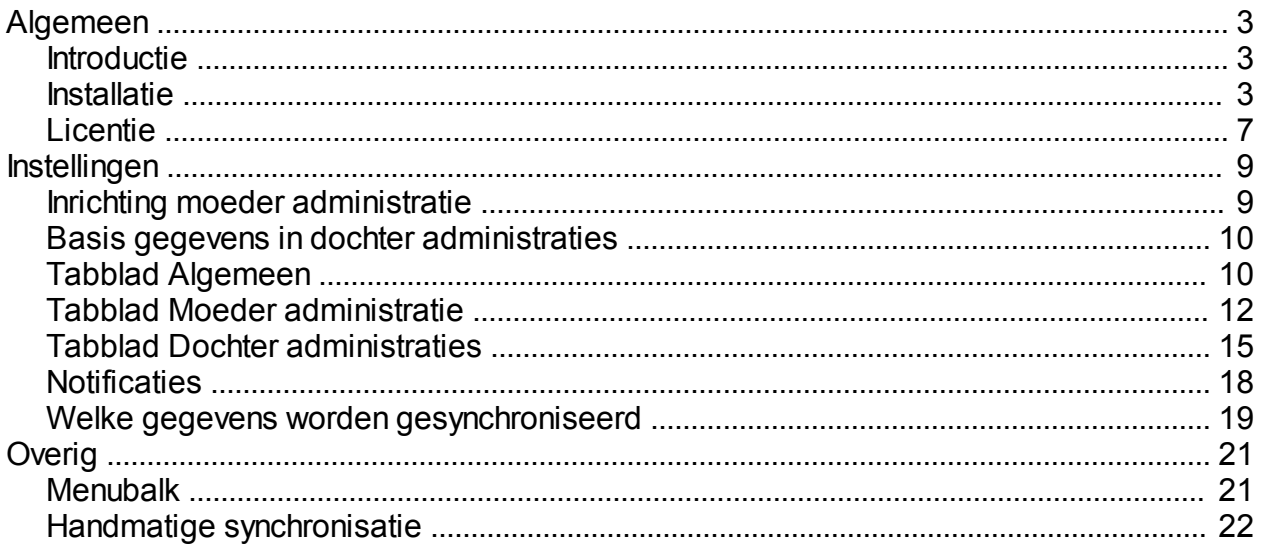

# <span id="page-2-0"></span>**Algemeen**

# **Algemeen**

# <span id="page-2-1"></span>**Introductie**

# **Indroductie**

Met behulp van deze module uit de Plus Serie kunt u gegevens synchroniseren van uw moeder administratie naar één of meerdere dochter administraties. Wat betreft de gegevens heeft u hierbij de volgende keuze mogelijkheden:

- **Debiteuren**
- · Crediteuren
- · Artikelen

De synchronisatie betreft een zogenaamde 1-weg synchronisatie. Dit betekent dat alleen wijzigingen in de moeder administratie zullen worden gesynchroniseerd. Wijzigingen in een dochter administratie worden dus genegeerd. Dit betekent ook dat, wanneer u bijvoorbeeld zowel in de moeder als de dochter administratie dezelfde debiteur wijzigt de wijziging in de moeder administratie altijd voorgaat ook al is de wijziging in de dochter eventueel recenter. Indien u besluit om met Synchronisatie+ gegevens te synchroniseren is het dus van belang om, voor betreffende gegevens, alleen in de moeder administratie wijzigingen door te voeren.

Let op! Zoals hierboven aangegeven kan het dus voorkomen dat Synchronisatie+ gegevens in een dochter administratie overschrijft waar u wellicht geen rekening mee heeft gehouden. In deze handleiding worden de mogelijke risico's beschreven. Het is daarom van groot belang dat u deze handleiding eerst goed doorneemt voordat u met Synchronisatie+ aan de slag gaat!

U kunt de synchronisatie handmatig uitvoeren, maar u kunt de synchronisatie ook automatisch laten uitvoeren met een door u gekozen interval. Bijvoorbeeld: elke werkdag, tussen 8:00 en 18:00 en om de 10 minuten. De automatische synchronisatie zal worden uitgevoerd door de Synchronisatie+ Windows Service.

Bij de ontwikkeling van Synchronisatie+ is veel zorg besteed aan het zo min mogelijk belasten van uw systeem en administratie(s). Synchronisatie+ zal bij elke synchronisatie alleen die gegevens synchroniseren welke sinds de laatste/vorige synchronisatie zijn gewijzigd. In de meeste gevallen zal een synchronisatie sessie dan ook relatief kort duren.

#### *Systeemeisen:*

- Minimaal Windows XP (desktop) en/of Windows Server 2003 (server).
- · UNIT4 Multivers, versie: 8.0.x of 8.1.x.
- UNIT4 Business Connector (UBC) versie: 4.0x of 8.1x.
- · .NET Framework 3.5

Let op! Synchronisatie+ is versie gebonden. Een update dient **altijd** in overleg met UNIDIS uitgevoerd te worden. Werkt u met een andere UNIT4 Multivers versie of UBC, neem dan contact op met de Servicedesk van UNIDIS.

# <span id="page-2-2"></span>**Installatie**

## **Installatie**

In dit hoofdstuk wordt beschreven hoe u Synchronisatie+ installeert. Het installeren van Synchronisatie+ gaat op een snelle en eenvoudige manier. Synchronisatie+ bestaat uit:

Een desktop programma, waarin u Synchronisatie+ instelt en een handmatige synchronisatie kunt

starten.

Een Windows Service welke het automatisch, op de achtergrond, synchroniseren verzorgt.

Indien u gebruik wilt maken van een automatische synchronisatie is het aan te raden om Synchronisatie+ op een server te installeren.

Let op! Het is sterk af te raden om Synchronisatie+ te installeren/gebruiken op meer dan 1 PC en/of server. Het gelijktijdig uitvoeren van meerdere synchronisaties (vanuit op meerdere PC's / servers) kan mogelijk leiden tot serieuze problemen/fouten.

Op de PC/server waarop u Synchronisatie+ installeert dient minimaal het volgende aanwezig te zijn:

- · UNIT4 Multivers (client).
- UNIT4 Business Connector (UBC).
- · ODBC koppeling naar UNIT4 administraties (DSN "Unit 4 Multivers"). Deze koppeling wordt normaal gesproken automatisch aangemaakt tijdens de installatie van UNIT4 Multivers.
- · .NET Framework 3.5. Let op: de installatie van .NET Framework 4 installeert alleen versie 4 en niet 3.5. Om .NET Framework 3.5 te installeren dient u gebruik te maken van de setup voor .NET Framework 3.5.
- · Connectie met mail server. Synchronisatie+ kan een notificatie e-mail versturen, naar een door op te geven e-mail adres, wanneer de automatische synchronisatie fouten oplevert. Daarvoor dient Synchronisatie+ connectie met een mail server te kunnen maken.

#### **Installatie uitvoeren**

Op de USB stick van Synchronisatie+ vind u het setup programma in de folder "Plus Serie\Synchronisatie \Setup".

Wanneer u de setup van Synchronisatie+ uitvoert verschijnt het volgende venster:

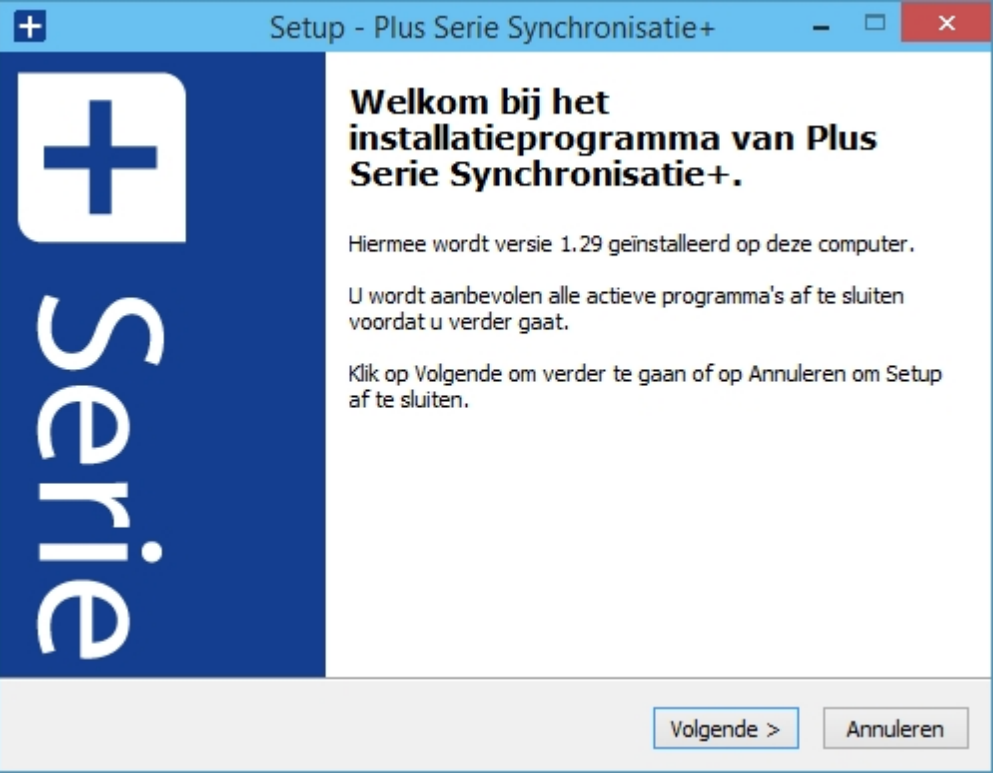

*Afbeelding 1: Installatie wizard, stap één.*

Nadat u op "Volgende" heeft geklikt ziet u het volgende verschijnen:

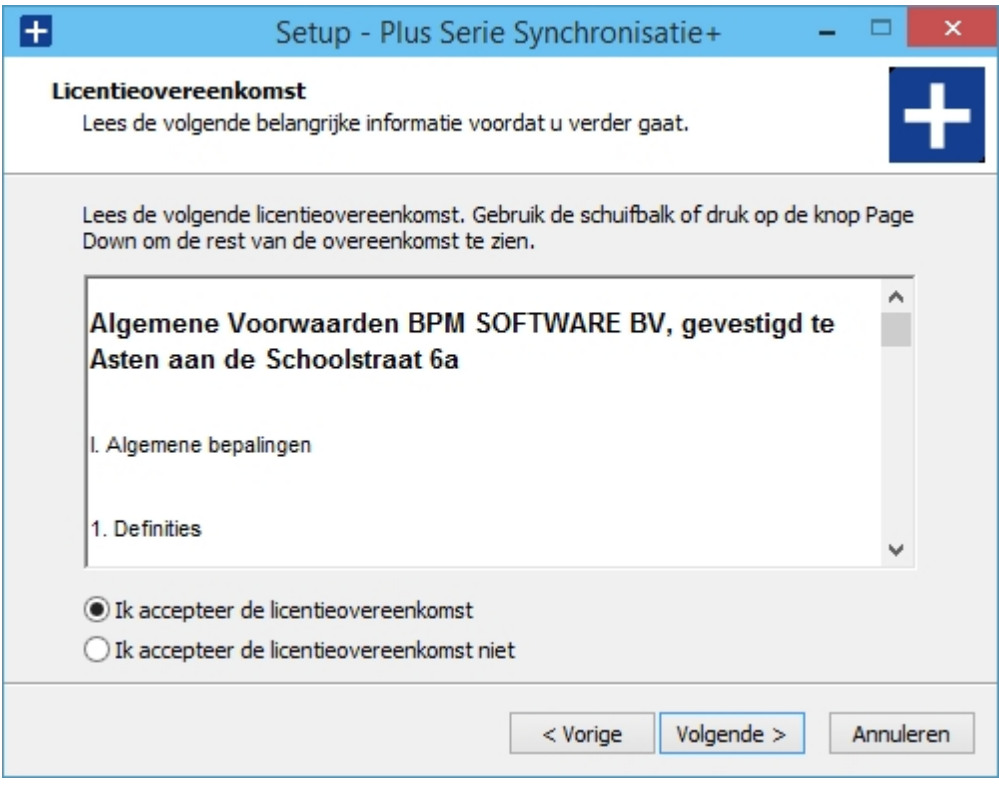

*Afbeelding 2: Installatie wizard, stap twee.*

Indien u akkoord gaat met de getoonde de algemene voorwaarden klikt u op "Volgende".

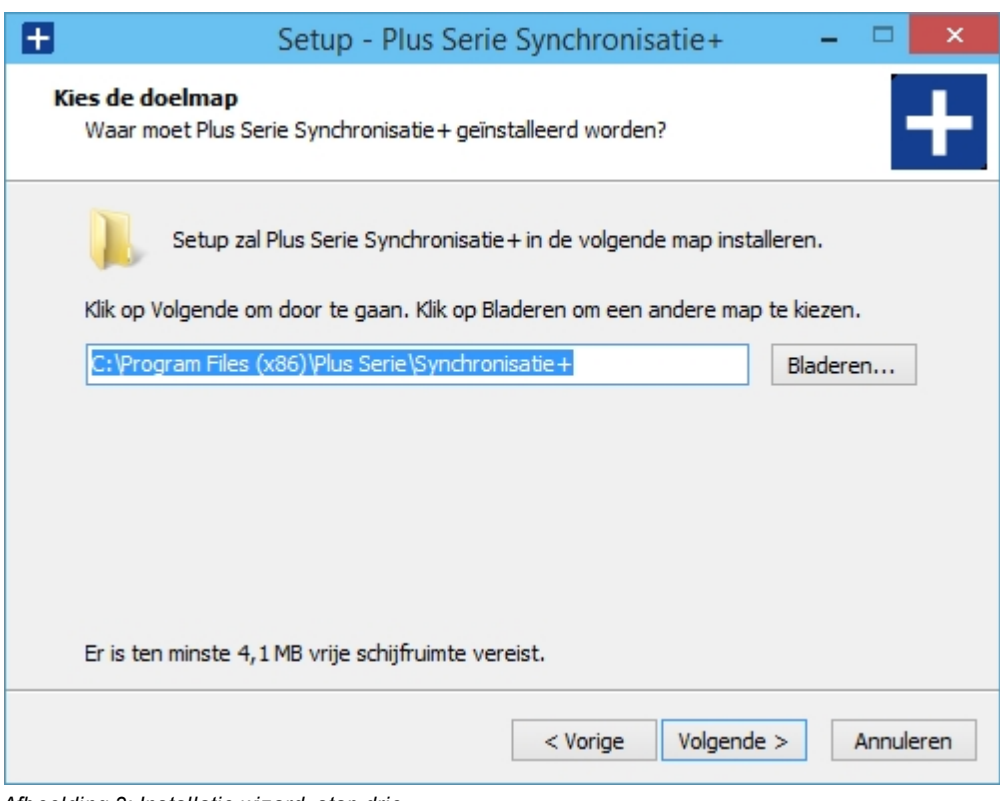

*Afbeelding 3: Installatie wizard, stap drie.*

In deze stap kunt u desgewenst de folder wijzigen waarin Synchronisatie+ wordt geinstalleerd.

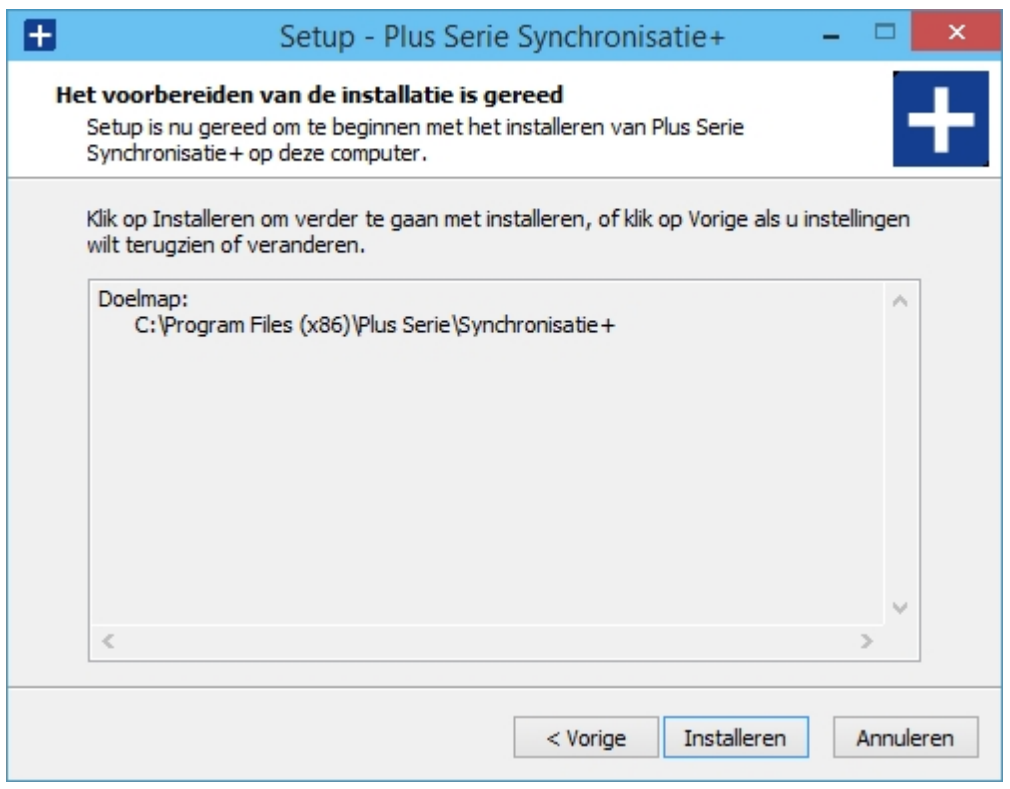

*Afbeelding 4: Installatie wizard, stap vier.*

Na het klikken op de knop "Installeren" zal de installatie uitgevoerd worden. Wanneer de installatie geslaagd is verschijnt het volgende scherm:

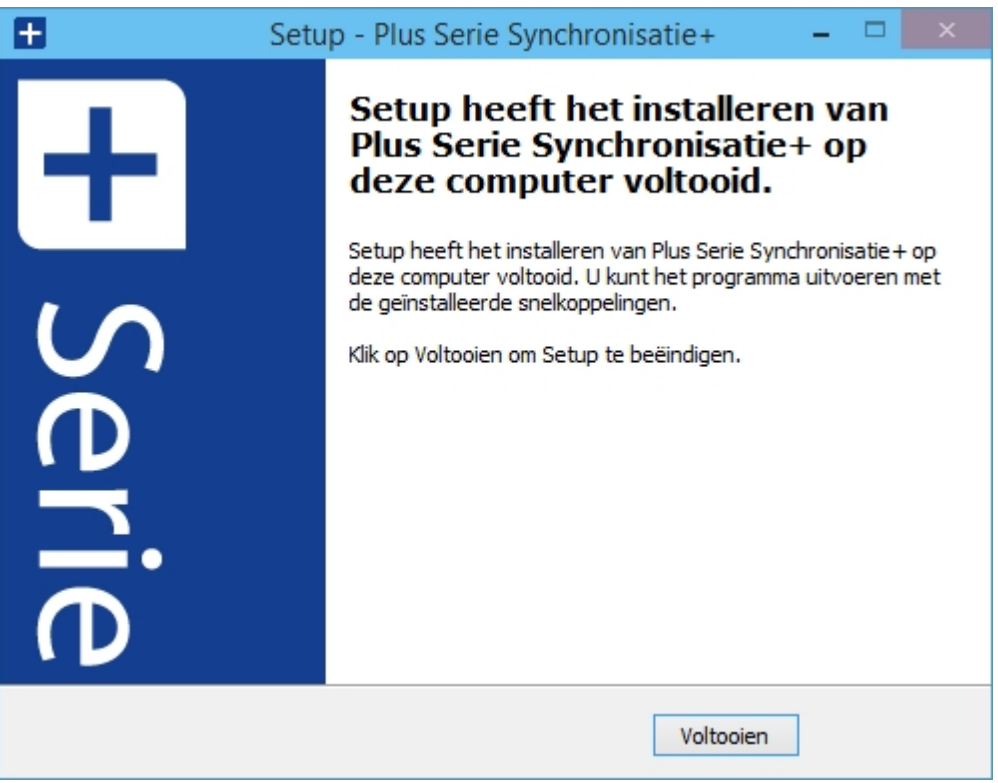

*Afbeelding 5: Installatie wizard, stap vijf.*

Klik vervolgens op de knop "Voltooien" om de installatie af te ronden, waarna het venster wordt gesloten.

## **Synchronisatie+**

Na de installatie kunt u Synchronisatie+ ziet u op het bureaublad de volgende snelkoppeling waarmee u Synchronisatie+ kunt opstarten:

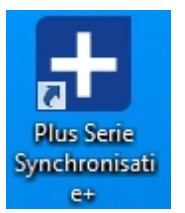

*Afbeelding 6: Snelkoppeling Synchronisatie*

U kunt Synchronisatie+ ook opstarten via het "Start" menu van Windows: [Start, Programma's, Plus Serie, Synchronisatie+].

In het Synchronisatie+ programma kunt u instellen wat en hoe er gesynchroniseert moet worden en, desgewenst, een handmatige synchronisatie uitvoeren.

#### **Windows Service**

In het "Services" venster van Windows zien dat de Windows Service is geinstalleerd en gestart. Deze Windows Service vind u terug onder de naam "Synchronisatie+ Service".

Standaard draait deze Windows Service onder de "LOCAL SYSTEM" gebruiker van Windows. Het is normaal gesproken niet nodig om dit te wijzigen.

De Windows Service zal, ondanks dat deze is gestart, geen synchronisatie uitvoeren totdat u deze heeft ingesteld in het Synchronisatie+ programma.

# <span id="page-6-0"></span>**Licentie**

## **Installatie**

Voor het gebruik van Synchronisatie+ is een licentie vereist. Zonder een licentie zal Synchronisatie+ niet werken.

De benodigde licentiegegevens kunnen automatisch worden opgehaald via het internet. U dient daarvoor dus over een werkende internetverbinding te beschikken.

De eerste keer dat u Synchronisatie+ opstart zal het volgende venster verschijnen, indien er nog geen licentiegegevens gevonden worden.

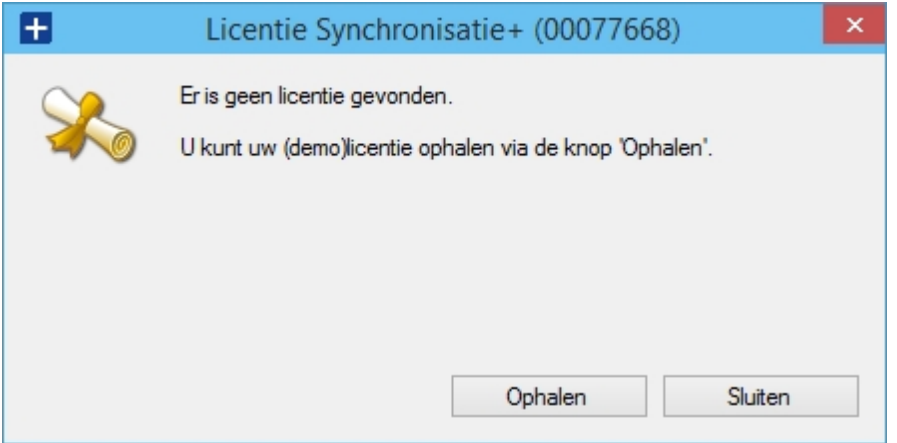

Klik op de knop "Ophalen" om uw licentiegegevens op te halen. Indien u nog geen licentie heeft aangeschaft ontvangt u standaard een demolicentie welke 30 dagen geldig is. Na aanschaf Synchronisatie+ dient u deze procedure (ophalen licentie) opnieuw uit te voeren om de nieuwe licentiegegevens op te halen.

U kunt dit licentievenster ook op elk moment openen via de menuoptie [Help, Licentie].

# <span id="page-8-0"></span>**Instellingen**

# <span id="page-8-1"></span>**Inrichting moeder administratie**

# **Inrichting moeder administratie**

Om een synchronisatie uit te voeren dient u te bepalen welke administratie als moeder administratie gezien moet worden en welke de dochter administraties zijn. Per moeder administratie dient u de synchronisatie instellingen te bepalen; deze worden in andere hoofdstukken van deze handleiding beschreven.

Indien u de synchronisatie instellingen voor een moeder administratie wilt bepalen, dient u in Synchronisatie + deze administratie te openen (aanmelden). Wanneer u Synchronisatie+ opstart, logt u in bij de gewenste moeder administratie. In het aanmeld venster dat dan verschijnt gebruikt u dezelfde gebruikersnaam en wachtwoord als voor UNIT4 Multivers. Eenmaal in Synchronisatie+ kunt u een andere moeder administratie openen via het menu [Bestand, Aanmelden].

#### **Vrije velden in moeder administratie**

*Optioneel* kun u in de moeder administratie vrije velden aanmaken waarmee u de synchronisatie kunt sturen bij debiteuren en crediteuren.

U maakt vrije velden aan in UNIT4 Multivers via de menuoptie: [Onderhoud, Algemene gegevens, Vrije velden/tabellen].

Let op: Tijdens het aanmaken of wijzigen van vrije velden mogen er geen andere gebruikers in de administratie actief zijn. Indien dat wel het geval is, kunt u de vrije velden niet opslaan. Een gebruiker wordt als actieve gebruiker in de administratie beschouwd indien:

- · Een gebruiker in UNIT4 Multivers de betreffende administratie heeft geopend en/of daarin werkt.
- Een extern programma via UBC met deze administratie verbonden is.
- Een gebruiker of extern programma via ODBC met deze administratie verbonden is.

Zorgt u er dus voor dat alle andere gebruikers uit de administratie uitgelogd zijn, voordat u begint met het aanmaken of wijzigen van vrije velden.

· SYNCJN; keuzeveld met "Ja" en "Nee" als enige mogelijke keuzes. Alleen indien "Ja" is gekozen zal de betreffende debiteur, crediteur of artikel worden gesynchroniseerd.

**Let op:** Indien het vrije veld alleen is aangemaakt, maar nog niet bij elke debiteur/crediteur/artikel de keuze specifiek is ingevoerd, zal dit veld in de database leeg zijn. In dat geval zal Synchronisatie het als "Ja" beschouwen.

**Let op:** Indien het vrije veld *niet* wordt aangemaakt, zal de er altijd worden gesynchroniseerd (dus gelijk aan keuze "Ja").

SYNCCODE: alfanumeriek, minimaal 8 tekens.

Dit veld wordt alleen gebruikt bij debiteuren en crediteuren. Bij een artikel wordt dit veld dus niet gebruikt.

In dit veld kan optioneel de code van de debiteur of crediteur worden opgegeven waarmee deze in de dochter administratie al bekend is of waaronder deze daar moet worden aangemaakt. Dit is vooral van belang indien de code in de moeder en de dochter administratie niet overeenkomen.

Indien het veld leeg is, of het vrije veld niet is aangemaakt, dan zal Synchronisatie+ *of* zelf een vrij beschikbare code bepalen aan de hand van de instellingen in UNIT4 Multivers *of* de code van de debiteur/crediteur in de moeder administratie hanteren. Dit laatste bepaald u via de instelling

"Synchroniseer code" welke later in deze handleiding wordt besproken.

**Let op:** Indien u een debiteur/crediteur reeds in zowel de moeder als de dochter administratie aangemaakt is en u "vertelt" Synchronisatie+ niet, middels dit veld, welke relatie er is tussen beide, loopt u de kans dat *of* de debiteur/crediteur opnieuw (en dus dubbel) in de dochter administratie wordt aangemaakt *of* dat deze een andere debiteur/crediteur onbedoeld overschrijft.

# <span id="page-9-0"></span>**Basis gegevens in dochter administraties**

## **Basis gegevens in dochter administraties**

Om een synchronisatie naar de dochter administraties goed te kunnen laten uitvoeren dient u ervoor zorg te dragen dat een aantal basis gegevens zowel in moeder als in de dochter aanwezig zijn. Deze basis gegevens worden niet door Synchronisatie+ aangemaakt, maar worden verondersteld aanwezig te zijn.

Hieronder volgt nu een opgave van de basis gegevens welke zowel in de moeder als in de dochter met *dezelfde code en betekenis* aanwezig dienen te zijn. Bijvoorbeeld: Indien BTW code 2 in de moeder administratie staat voor 19%, dan dient dezelfde code in de dochter aanwezig te zijn met hetzelfde percentage.

- Landcodes.
- Leveringscondities.
- · Journaalcodes.
- · Verzamelcodes.
- · Valutacodes.
- Taalcodes.
- Betalingscondities.
- Priislijstcodes.
- Intrastat codes (Vervoerswijze, Transactietype, etc.).
- Kortingsgroepen.
- Artikelgroepen.
- · Goederencodes.
- BTW codes.
- **Magaziincodes**

Indien bij de synchronisatie bepaalde coderingen niet in de dochter zijn aangemaakt, zoals bijvoorbeeld een artikelgroep, dan zal er een conflict worden geregistreerd, waarna u dit kunt/moet oplossen (codering aanmaken). Bij een automatische synchronisatie ontvangt u (als dat is ingesteld) hiervan een notificatie per e-mail.

# <span id="page-9-1"></span>**Tabblad Algemeen**

## **Tabblad Algemeen**

**Let op:** De hier beschreven instellingen in het tabblad "Algemeen" zijn administratie *on*afhankelijk. Deze gelden dus voor alle moeder administraties.

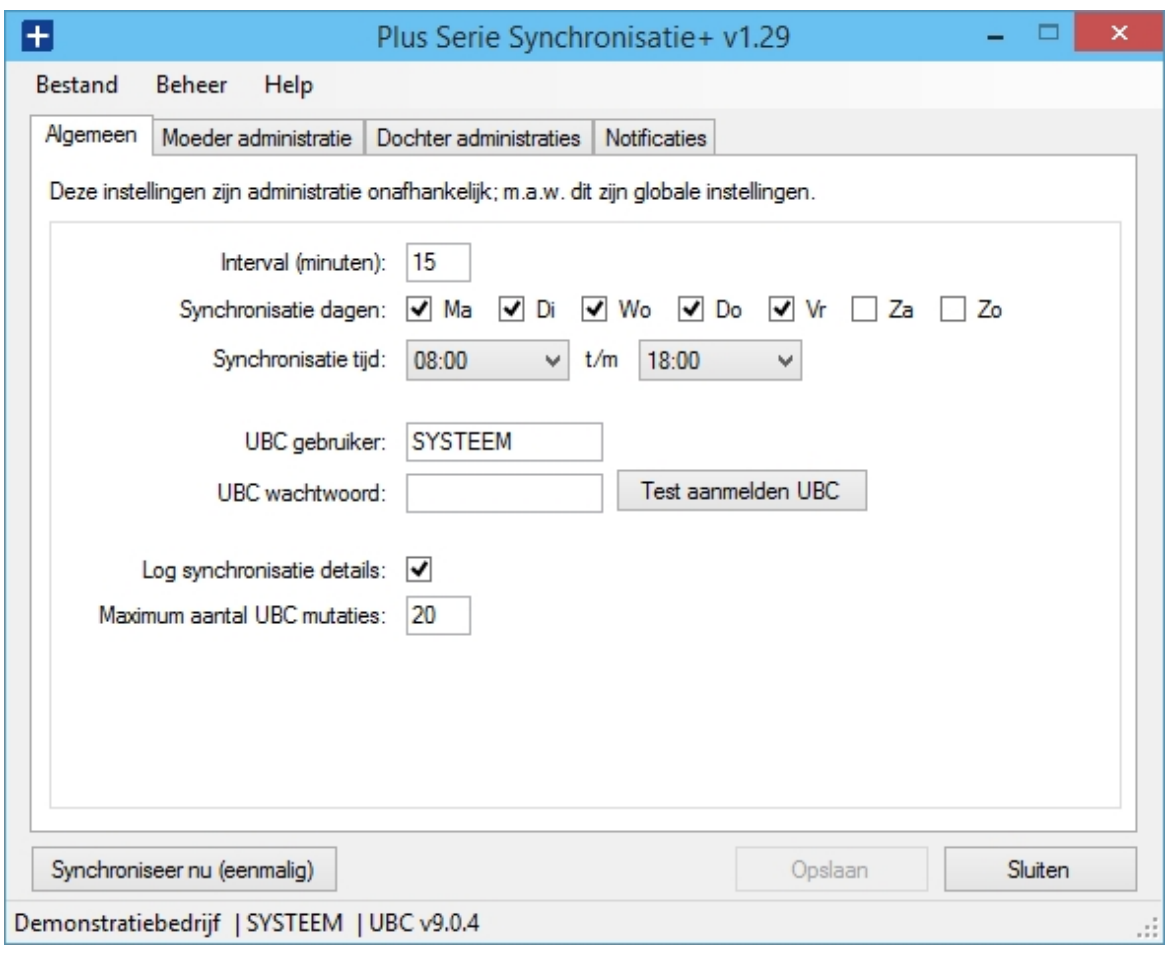

*Hoofdscherm Synchronisatie+, tabblad Algemeen.*

#### · **Interval (t.b.v. automatische synchronisatie)**

De tijd, in minuten, welke ligt tussen elke uitgevoerde automatische synchronisatie. Bijvoorbeeld: indien u 2 minuten heeft ingesteld dan zal er, nadat een synchronisatie is uitgevoerd, 2 minuten worden gewacht voordat de volgende synchronisatie weer wordt uitgevoerd. De synchronisatie wordt, in dit voorbeeld, dus *niet* stipt elke 2 minuten uitgevoerd (14:30, 14:32, 14:34, etc.). De interval betreft dus een "wachttijd" tussen twee synchronisaties.

Let op: Om onnodige belasting van uw systeem en de administraties te voorkomen is het aan te raden om de interval zo hoog mogelijk in te stellen.

#### · **Synchronisatie dagen (t.b.v. automatische synchronisatie)**

Hier geeft u aan op welke dagen de automatische synchronisatie wordt uitgevoerd.

#### · **Synchronisatie tijd (t.b.v. automatische synchronisatie)**

Hier geeft u aan in welke tijd periode de automatische synchronisatie wordt uitgevoerd.

Let op: Om onnodige belasting van uw systeem en de administraties te voorkomen is het aan te raden om de tijd periode niet te breed in te stellen. Voorkom ook dat u de synchronisatie laat uitvoeren op momenten dat de administratie niet beschikbaar kan zijn, zoals tijdens uitvoering van een dagelijkse (systeem)backup.

#### UBC gebruiker / wachtwoord

Voor de synchronisatie maakt Synchronisatie+ gebruik van de UBC. Daarvoor dient u hier de gebruiker en wachtwoord op te geven welke voor de synchronisatie gebruikt mag worden. Via de knop "Test aanmelden UBC" kunt u laten controleren of de ingevoerde aanmeld gegevens correct zijn.

Let op: Het is aan te raden om, speciaal voor Synchronisatie+, een aparte gebruiker aan te maken

(bijvoorbeeld "SYNC") met een wachtwoord dat (in principe) nooit wijzigt. Daarmee voorkomt u dat Synchronisatie+ plotseling niet meer werkt op het moment dat u de aanmeld gegevens van een "normale" gebruiker heeft ingesteld en deze op een bepaald moment besluit zijn/haar wachtwoord te wijzigen zonder dit ook in Synchronisatie+ te wijzigen.

NB: Alle wachtwoorden worden versleuteld (= veilig) door Synchronisatie+ opgeslagen.

#### · **Log synchronisatie details**

Standaard logt Synchronisatie+ elke synchronisatie op een beperkte wijze (b.v. alleen start en eind tijden). Dat is meestal voldoende. Indien u echter meer details wilt zien, kunt u deze optie aanzetten. Indien het niet perse nodig is raden wij echter aan om geen details te laten loggen, aangezien dit dan tot onnodig grote log bestanden leid.

NB: De log bestanden worden aangemaakt in de zogenaamde "Plus Serie" folder. Hierover leest u meer in het hoofdstuk "Installatie".

#### · **Maximum aantal UBC mutaties**

Een synchronisatie kan, bij grote aantallen, belastend zijn en tot (geheugen) foutmeldingen leiden indien deze achter elkaar in hetzelfde zogenaamde "Windows proces" worden uitgevoerd. Om dit te voorkomen wordt de synchronisatie in kleine stukjes uitgevoerd. Hoe klein of groot deze "stukjes" zijn geeft u middels deze instelling aan.

Grofweg kunt u aannemen: hoe lager het hier ingevoerde aantal hoe langzamer het synchronisatie *kan* zijn; hoe hoger hoe sneller, maar dan ook meer kans op fouten. M.a.w. de gulden middenweg moet gezocht worden. Uit onze ervaring is het aantal 20 de beste instelling, maar wellicht dat in uw situatie een andere instelling beter werkt. Indien u het niet (zeker) weet laat u deze instelling het beste op 20 staan.

U slaat de gewijzigde instellingen op via de knop "Opslaan".

# <span id="page-11-0"></span>**Tabblad Moeder administratie**

# **Tabblad Moeder administratie**

**Let op:** De hier beschreven instellingen zijn administratie afhankelijk. Deze gelden dus voor alleen voor de geopende/gekozen moeder administratie.

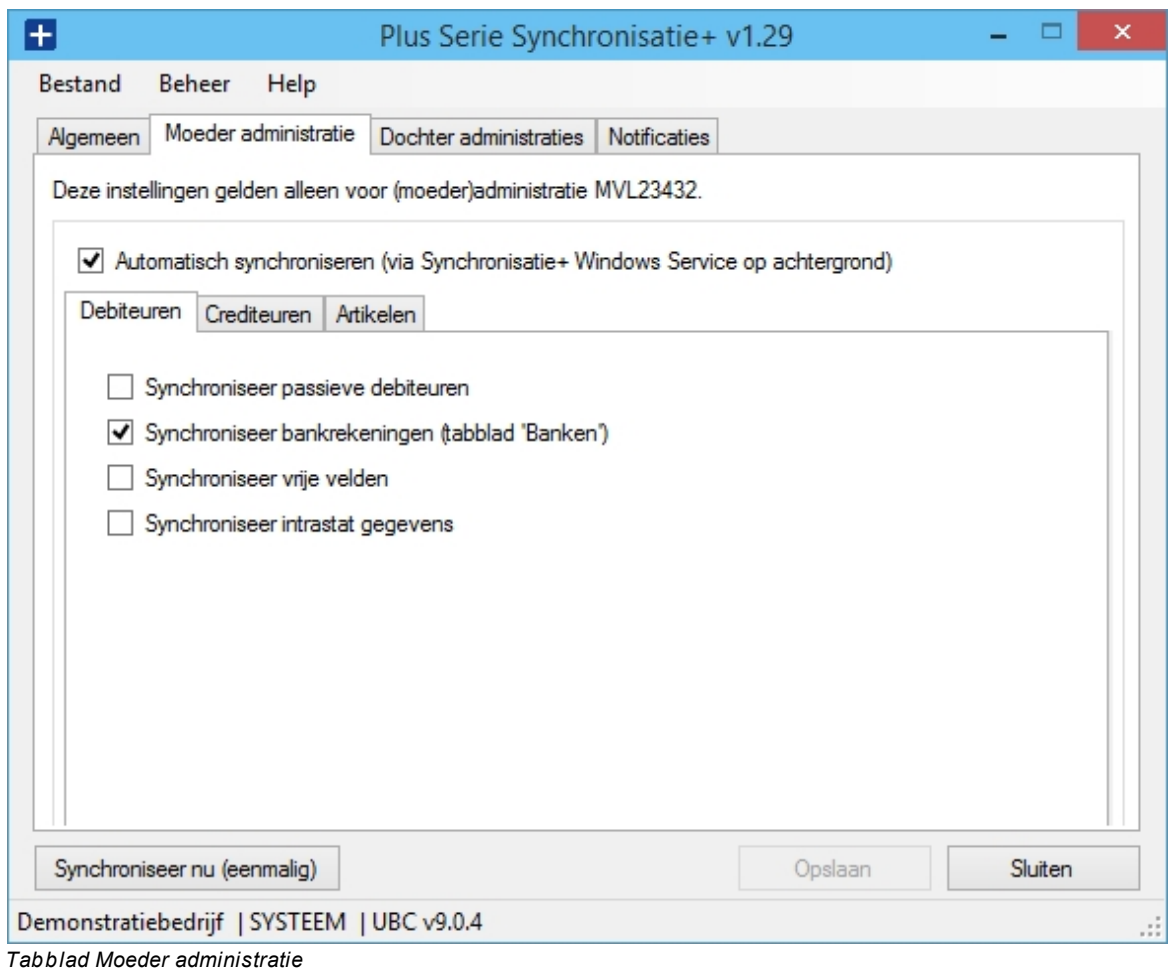

#### **Automatische synchronisatie**

Middels de optie "Automatisch synchroniseren" bepaald u of Synchronisatie+ automatisch mag synchroniseren. Onder tabblad "Algemeen" (beschreven in apart hoofdstuk) heeft u kunnen bepalen wanneer en met welke frequentie.

Voor de automatische synchronisatie maakt Synchronisatie+ van een eigen Windows Service. Hiervoor verwijzen wij u naar het hoofdstuk "Installatie" waarin dit nader is beschreven.

Let op: Het is niet mogelijk, en af te raden, om een handmatige en automatische synchronisatie gelijktijdig uit te voeren. Indien u een handmatige synchronisatie wilt uitvoeren dient u eerst de optie "Automatisch synchroniseren" uit te zetten en te wachten totdat een eventueel nog lopende automatische synchronisatie is uitgevoerd. Voor alle zekerheid zou u kunnen overwegen om de Windows Service tijdelijk te stoppen.

#### **Tabblad Debiteuren**

In dit tabblad bepaald u *welke* debiteur gegevens er extra gesynchroniseerd mogen worden, naast de standaard (vaste) gegevens.

#### · **Synchroniseer passieve debiteuren**

Hiermee bepaald u of passieve debiteuren gesynchroniseerd mogen worden. In UNIT4 Multivers vind u deze instelling onder tabblad "Basis 1", sectie "Status".

#### · **Synchroniseer bankrekeningen**

Hiermee bepaald u of de bankrekeningen, onder tabblad "Banken" van de debiteur, gesynchroniseerd moeten worden. Alle banken worden gesynchroniseerd, dus niet alleen de voorkeur bank.

**Let op:** De banken worden volledig gesynchroniseerd. Dit betekent dat na de synchronisatie de banken in de moeder en dochter gelijk zijn. Eventueel handmatig toegevoegde banken in de dochter administratie, welke niet voorkomen in de moeder administratie, worden in dat geval verwijderd. Voordat u gebruik gaat maken van deze optie dient u hiervan dus bewust te zijn!

**NB:** Deze functionaliteit is alleen beschikbaar vanaf UNIT4 Multivers versie 8.**1** en is dus niet beschikbaar in versie 8.0.

#### · **Synchroniseer vrije velden**

Hiermee bepaald u of de vrije velden gesynchroniseerd mogen worden.

Let op: Niet alle vrije velden worden per definitie gesynchroniseerd; hiervoor gelden voorwaarden. Deze zullen nader beschreven worden in het hoofdstuk [Overzicht gegevens die gesynchroniseerd worden.](#page-18-0)

#### · **Synchroniseer intrastat gegevens**

Hiermee bepaald u of de intrastat gegevens van de debiteur (tabblad "Intrastat") gesynchroniseerd mogen worden.

#### **Tabblad Crediteuren**

In dit tabblad bepaald u *welke* crediteur gegevens er extra gesynchroniseerd mogen worden, naast de standaard (vaste) gegevens.

#### · **Synchroniseer passieve crediteuren**

Hiermee bepaald u of passieve crediteuren gesynchroniseerd mogen worden. In UNIT4 Multivers vind u deze instelling onder tabblad "Basis 1", sectie "Status".

#### · **Synchroniseer bankrekeningen**

Hiermee bepaald u of de bankrekeningen, onder tabblad "Banken" van de crediteur, gesynchroniseerd moeten worden. Alle banken worden gesynchroniseerd, dus niet alleen de voorkeur bank.

**Let op:** De banken worden volledig gesynchroniseerd. Dit betekent dat na de synchronisatie de banken in de moeder en dochter gelijk zijn. Eventueel handmatig toegevoegde banken in de dochter administratie, welke niet voorkomen in de moeder administratie, worden in dat geval verwijderd. Voordat u gebruik gaat maken van deze optie dient u hiervan dus bewust te zijn!

**NB:** Deze functionaliteit is alleen beschikbaar vanaf UNIT4 Multivers versie 8.**1** en is dus niet beschikbaar in versie 8.0.

#### · **Synchroniseer debiteurnummer crediteur**

In UNIT4 Multivers kunt u bij de crediteur, onder tabblad "Basis II", onder "Deb.nr. crediteur" invoeren onder welk debiteurnummer de crediteur bekend is. Aangezien het voor kan komen dat dezelfde crediteur bij elke dochter administratie een ander debiteurnummer kan hebben, kunt u hier bepalen of u dit debiteurnummer wel of niet vanuit de moeder administratie wilt laten vullen via de synchronisatie, zodat u dit debiteurnummer handmatig in de dochter(s) kunt onderhouden.

#### · **Synchroniseer vrije velden**

Hiermee bepaald u of de vrije velden gesynchroniseerd mogen worden.

Let op: Niet alle wije velden worden per definitie gesynchroniseerd; hiervoor gelden voorwaarden. Deze zullen nader beschreven worden in het hoofdstuk [Overzicht gegevens die gesynchroniseerd worden.](#page-18-0)

#### · **Synchroniseer intrastat gegevens**

Hiermee bepaald u of de intrastat gegevens van de crediteur (tabblad "Intrastat") gesynchroniseerd mogen worden.

#### **Tabblad Artikelen**

In dit tabblad bepaald u *welke* artikel gegevens er extra gesynchroniseerd mogen worden, naast de standaard (vaste) gegevens.

#### · **Synchroniseer passieve artikelen**

Hiermee bepaald u of passieve artikelen gesynchroniseerd mogen worden. In UNIT4 Multivers vind u deze instelling onder tabblad "Artikel", sectie "Status".

#### · **Synchroniseer magazijnen**

Hiermee bepaald u of de magazijnen, onder tabblad "Magazijn", gesynchroniseerd moeten worden. Alle magazijnen worden gesynchroniseerd. Elke magazijncode in de moeder dient ook als magazijncode in de dochter aangemaakt te zijn. Niet alle magazijn gegevens van het artikel worden gesynchroniseerd. Dit wordt nader beschreven in het hoofdstuk [Overzicht gegevens die gesynchroniseerd worden.](#page-18-0)

In de dochter zullen artikel magazijnen welke niet in de moeder voorkomen ongemoeid gelaten worden. Deze zullen niet verwijderd worden. Het kan dus voorkomen dat een artikel in de dochter meer magazijnen heeft dan het gerelateerde artikel in de moeder.

#### · **Synchroniseer inkoopgegevens**

Hiermee bepaald u of de inkoopgegevens, onder tabblad "Inkoop", gesynchroniseerd moeten worden. Alle inkoopgegevens zullen worden gesynchroniseerd, dus niet alleen de voorkeur leverancier.

Let op: De inkoopgegevens worden volledig gesynchroniseerd. Dit betekent dat na de synchronisatie de inkoopgegevens in de moeder en dochter gelijk zijn. Eventueel handmatig toegevoegde inkoopgegevens in de dochter administratie, welke niet voorkomen in de moeder administratie, worden in dat geval verwijderd. Voordat u gebruik gaat maken van deze optie dient u hiervan dus bewust te zijn!

Let op: De leverancier code in de dochter dient gelijk te zijn aan de leverancier code van de moeder. M.a.w. bij de invulling van een inkoop gegeven wordt de leverancier code van de moeder gehanteerd!

#### · **Synchroniseer vrije velden**

Hiermee bepaald u of de vrije velden gesynchroniseerd mogen worden.

Let op: Niet alle vrije velden worden per definitie gesynchroniseerd; hiervoor gelden voorwaarden. Deze zullen nader beschreven worden in het hoofdstuk [Overzicht gegevens die gesynchroniseerd worden.](#page-18-0)

#### · **Synchroniseer intrastat gegevens**

Hiermee bepaald u of de intrastat gegevens van de crediteur (tabblad "Intrastat") gesynchroniseerd mogen worden.

# <span id="page-14-0"></span>**Tabblad Dochter administraties**

## **Tabblad Dochter administraties**

**Let op:** De hier beschreven instellingen zijn administratie afhankelijk. Deze gelden dus voor alleen voor de geopende/gekozen moeder administratie.

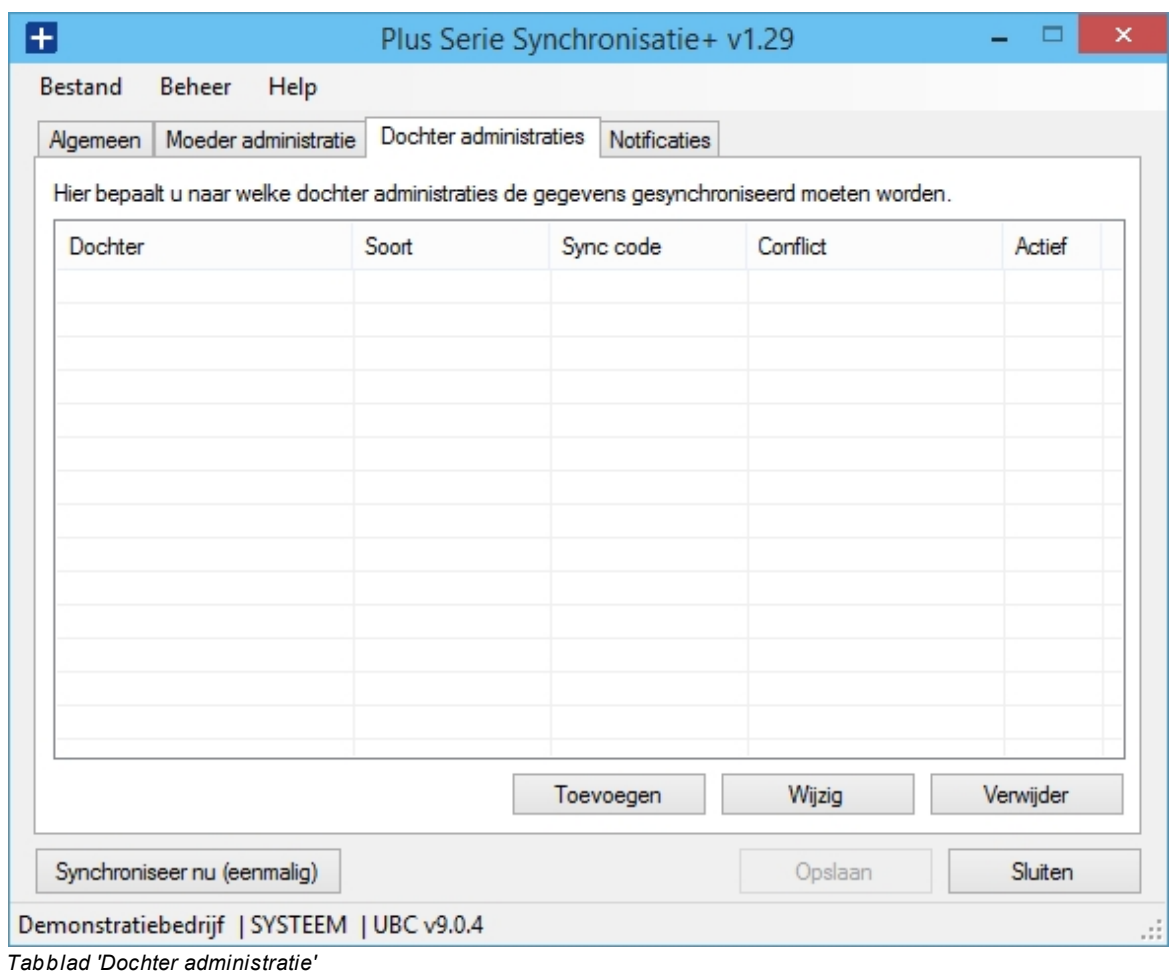

In dit tabblad bepaald u naar welke dochter administraties er gesynchroniseerd moet worden. Per dochter administratie heeft u verschillende instelmogelijkheden welke in dit hoofdstuk besproken zullen worden.

U kunt een dochter toevoegen middels de knop "Toevoegen". Een reeds ingestelde dochter kunt u selecteren en daarna wijzigen (knop "Wijzigen") of verwijderen (knop "Verwijderen").

NB: Indien u een dochter "verwijderd" betekent dit alleen dat u deze verwijderd uit de lijst met dochters waar naartoe gesynchroniseerd moet worden. Het betekent (natuurlijk) niet dat de UNIT4 administratie wordt verwijderd.

Ongeacht of u kiest voor "Toevoegen" of "Wijzigen" zal het volgende venster worden geopend:

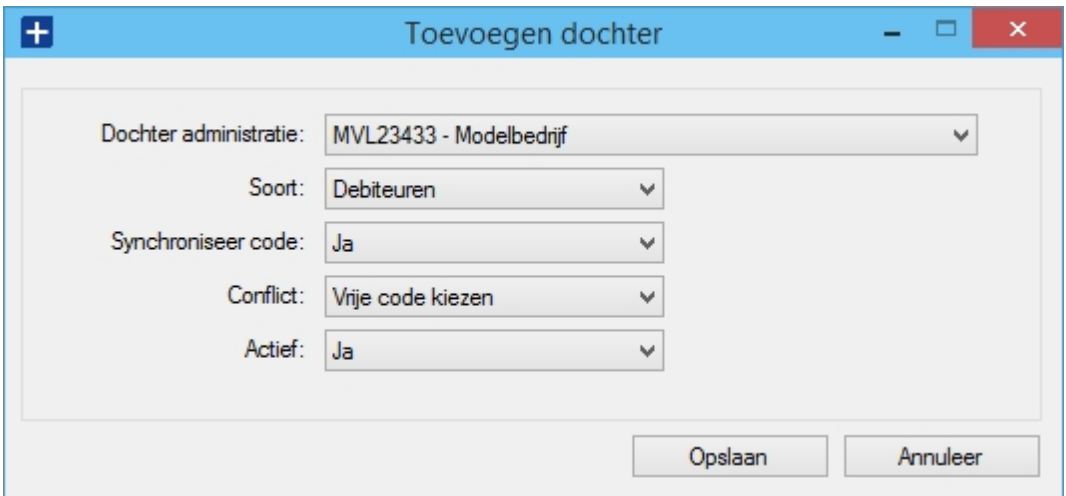

NB: Het hier getoonde venster heeft in dit voorbeeld de titel "Toevoegen dochter". Indien u had gekozen voor het wijzigen van de dochter, was dit "Wijzig dochter" geweest. Buiten dit is de inhoud en functionaliteit van dit venster verder gelijk.

Hieronder worden nu de instelmogelijkheden besproken:

#### · **Dochter administratie**

Kies hier de dochter administratie. Dit is dus de administratie waar naartoe er vanuit de moeder administratie gesynchroniseerd moet worden. M.a.w. deze administratie ontvangt de gegevens van de moeder administratie. De moeder administratie ontbreekt (natuurlijk) in de keuzemogelijkheden.

#### · **Soort**

Hier kiest u welke gegevens naar de gekozen dochter gesynchroniseerd moeten worden. U kunt kiezen uit Debiteuren, Crediteuren of Artikelen.

Indien u alle drie de gegevens wilt synchroniseren, dan voegt u de dochter simpelweg driemaal toe; eenmaal met de keuze Debiteuren, eenmaal met de keuze Crediteuren en tenslotte eenmaal met de keuze Artikelen.

De hieronder beschreven opties "Synchroniseer code", "Conflict" en "Actief" kunt u daarmee per dochter/soort instellen; desgewenst afwijkend.

#### · **Synchroniseer code**

U heeft hier de keuze mogelijkheden "Ja" of "Nee". Deze instelling wordt *alleen* gebruikt wanneer het gegeven nog niet eerder door Synchronisatie+ naar de dochter is gesynchroniseerd.

Indien u "Ja" kiest zal Synchronisatie+ voor de dochter dezelfde code hanteren als in de moeder administratie. Bijvoorbeeld: Indien een debiteur in de moeder administratie de code 1020 heeft, zal de debiteur ook met code 1020 in de dochter administratie aangemaakt worden. Mocht een gegeven reeds onder dezelfde code bestaan, dan loopt u kans een verkeerd gegeven (debiteur/crediteur) onbedoeld te overschrijven. Wat er in dat geval moet gebeuren, kunt u bepalen middels de instelling "Conflict", welke ook in dit hoofdstuk besproken zal worden.

Indien u "Nee" kiest zal Synchronisatie+ voor de dochter een *nieuwe vrije* code gebruiken. Indien u in de dochter administratie een nummer reeks voor het soort gegeven heeft ingesteld, zal Synchronisatie+ hiervan gebruik maken.

NB: Bij artikelen heeft u hier geen keuze. Voor artikelen zal altijd de keuze "Ja" gehanteerd worden.

NB: In het hoofdstuk [Inrichting moeder administratie](#page-8-1) heeft u kunnen lezen dat u bij de debiteuren en crediteuren *optioneel* een vrij veld "SYNCCODE" kunt aanmaken. Indien u dit heeft gedaan en deze bij een debiteur/crediteur heeft ingevuld, dan zal de instelling "Synchroniseer code" genegeerd worden en zal altijd de opgegeven code gehanteerd worden. Voor meer informatie hierover verwijs ik u naar betreffende hoofdstuk.

#### · **Conflict**

Deze instelling wordt alleen gehanteerd wanneer u bij "Synchroniseer code" heeft gekozen voor "Ja".

Indien een gegeven voor de eerste keer door Synchronisatie+ wordt gesynchroniseerd naar de dochter en deze dochter bevat reeds het gegeven met dezelfde aan te maken code, dan is er op dat moment sprake van een *conflict*. Middels deze instelling bepaald u wat er op dat moment moet gebeuren:

#### Vrije code kiezen:

Indien de code reeds bestaat zal er een vrije code worden gebruikt. In feite is dit dan hetzelfde als wanneer u bij "Synchroniseer code" voor "Nee" had gekozen.

#### Code overschrijven:

Indien de code reeds bestaat zal deze overschreven worden. U loopt hiermee dan wel het risico om onbedoeld een verkeerd gegeven te overschrijven. Bijvoorbeeld: Indien debiteur X in de moeder code 1020 heeft en debiteur Y (een andere debiteur) in de dochter ook code 1020 heeft, dan zal debiteur Y dus overschreven worden met de gegevens van debiteur X.

Voordat u kiest voor deze instelling dient u dus eerst te controleren of dit risico bestaat en zo nodig gebruik te maken van de functionaliteit die het vrije veld SYNCCODE hiervoor biedt (zie hoofdstuk [Inrichting moeder administratie\).](#page-8-1)

Notificeer conflict:

Indien de code reeds bestaat, zal het gegeven niet gesynchroniseerd worden, maar als "conflict" in het logboek geregistreerd worden, waarna u hierop actie kunt ondernemen.

· **Actief**

Middels deze instelling ("Ja" of "Nee") kunt u de synchronisatie van dit gegeven (tijdelijk) deactiveren.

# <span id="page-17-0"></span>**Notificaties**

#### **Notificaties**

**Let op:** De hier beschreven instellingen zijn administratie *on*afhankelijk. Deze gelden dus voor alle moeder administraties.

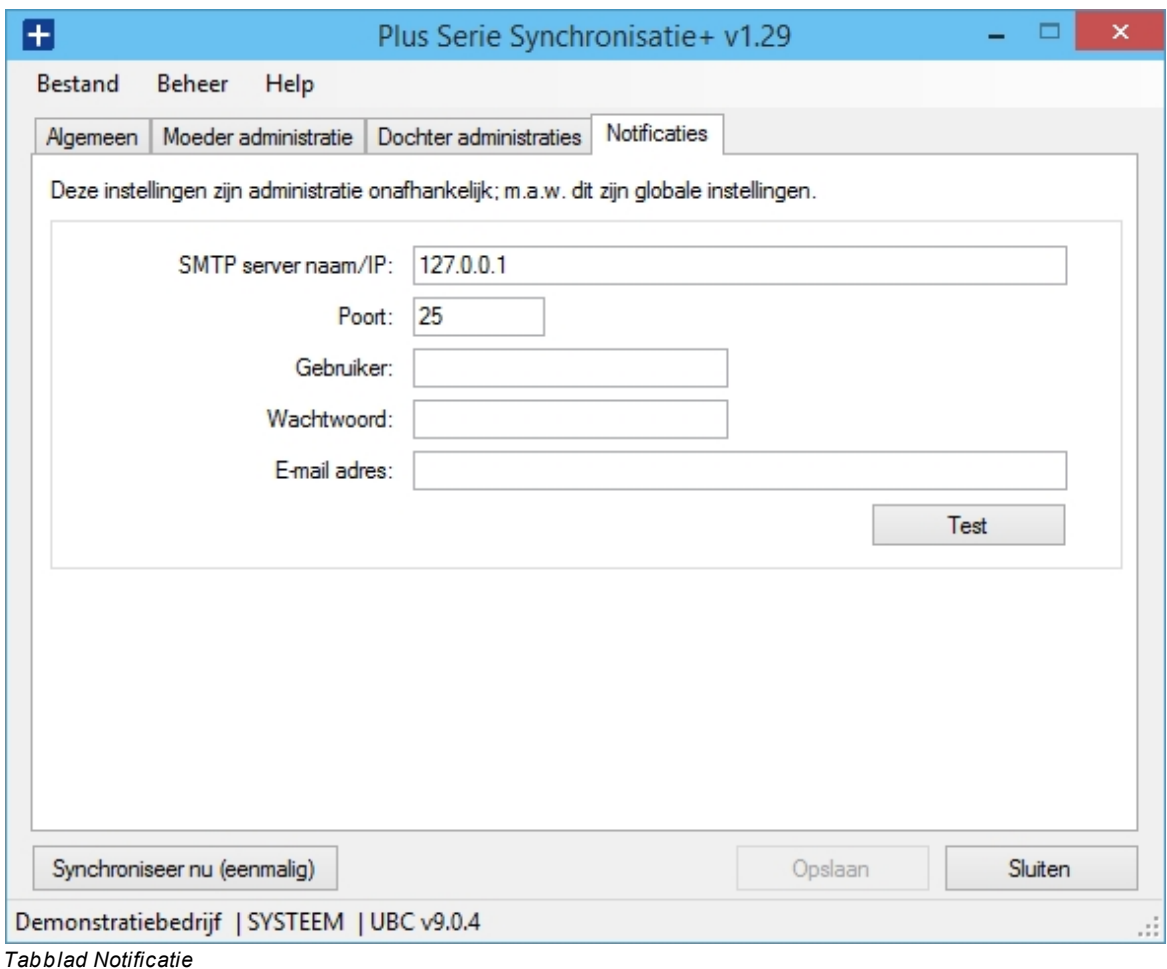

Zoals u in eerdere hoofdstukken heeft kunnen lezen kunnen er tijdens de synchronisatie conflicten en/of fouten optreden. Bij een handmatige synchronisatie kunt u deze op het scherm nalezen of het logboek venster openen. Een automatische synchronisatie wordt echter, via de Windows Service, op de achtergrond uitgevoerd en is het niet mogelijk om aan u een foutmelding op het scherm te tonen. In dat geval kunt u instellen dat u een notificatie e-mail ontvangt indien er problemen zijn opgetreden tijdens de automatische synchronisatie. De e-mail notificatie wordt dus *niet* verstuurd bij een handmatige synchronisatie.

U heeft de volgende instelmogelijkheden:

#### · **SMTP server naam/IP**

Voer hier de naam of het IP nummer van uw mail server in; bijvoorbeeld mail.unidis.nl of 192.168.0.15.

Er wordt gebruik gemaakt van het protocol SMTP. MAPI wordt niet ondersteund. Indien u een Exchange mail server gebruikt, zal deze in de meeste gevallen het SMTP protocol ondersteunen; vul in dat geval gewoon het adres van de Exchange server in.

#### · **Poort**

Voer hier het IP poort nummer in wat door de SMTP server wordt gebruikt. Standaard wordt 25 gebruikt. In sommige gevallen is het nodig om hier een ander poort nummer in te vullen, bijvoorbeeld omdat het poort nummer door uw firewall wordt geblokkeerd.

#### Gebruiker / Wachtwoord

Indien de SMTP server aanmelding vereist, geeft u hier de aanmeld gegevens op.

#### · **E-mail adres**

Hier voert u een of meerdere e-mail adressen waar naartoe de notificatie e-mail moet worden gestuurd. Bij meerdere e-mail adressen scheid u deze met een komma, bijvoorbeeld: administratie@bedrijf.nl**,** inkoop@bedrijf.nl.

Via de knop "Test" kunt u een test e-mail laten versturen en daarmee controleren of de ingevoerde e-mail instellingen kloppen/werken.

# <span id="page-18-0"></span>**Welke gegevens worden gesynchroniseerd**

# **Welke gegevens worden gesynchroniseerd**

In dit hoofdstuk kunt u nalezen wat er door Synchronisatie+ wordt gesynchroniseerd. Voor alle duidelijkheid, en om u er beter op te kunnen attenderen, geven we dit echter aan door u een overzicht te geven wat er niet wordt gesynchroniseerd. M.a.w: wat u in dit hoofdstuk niet vermeld ziet staan als zijnde "wordt niet gesynchroniseerd" zal gesynchroniseerd worden.

#### **Debiteuren**

Hier volgt nu een opgave van de gegevens welke niet worden gesynchroniseerd bij een debiteur:

- · Datum "Aanmaak" en "Laatste wijziging" (tabblad Basis I).
- · Vertegenwoordiger (tabblad Basis II).
- · Omzetrekening (tabblad Basis III).
- · Tabblad Inkooporganisatie.
- · Tabblad Contactpersonen.
- · Tabblad Adressen.
- · Vrije tabellen.
- Bepaalde vrije velden. Dit wordt verderop in dit hoofdstuk apart besproken.

#### **Crediteuren**

Hier volgt nu een opgave van de gegevens welke niet worden gesynchroniseerd bij een crediteur:

- Datum "Aanmaak" en "Laatste wiiziging" (tabblad Basis I).
- · Voorkeurscenario (tabblad Basis II).
- Tabblad Contactpersonen.
- · Vrije tabellen.
- Bepaalde vrije velden. Dit wordt verderop in dit hoofdstuk apart besproken.

#### **Artikelen**

Hier volgt nu een opgave van de gegevens welke niet worden gesynchroniseerd bij een artikel:

- Datum "Aanmaak" en "Laatste wijziging" (tabblad Basis I).
- · Artikelen van de soort "Samengesteld" en "Assemblage". M.a.w. alleen "Artikel/dienst", "Tekst" en "Voorraad" artikelen worden gesynchroniseerd.
- · Voorraad aantal (tabblad Magazijn).
- Reservering inkopen (tabblad Magazijn).
- Reservering verkopen (tabblad Magazijn).
- Tabblad Talen.
- Tabblad Samenstelling.
- · Vrije tabellen.
- Bepaalde vrije velden. Dit wordt verderop in dit hoofdstuk apart besproken.

Bij *voorraad* artikelen waarvoor reeds voorraadmutaties zijn geboekt kunnen de volgende gegevens niet meer gesynchroniseerd worden. U ontvangt hiervoor geen notificatie.

- · Aantal decimalen (tabblad Artikel).
- Prijs per (tabblad Artikel).
- Marge (tabblad Artikel).
- Aanv. eenh (tabblad Artikel).
- · Verrekenprijs (tabblad Artikel).

#### **Vrije velden**

Vrije velden worden alleen gesynchroniseerd indien de volgende kenmerken gelijk zijn in zowel de moeder als de dochter administratie:

- · Naam. Dit is de veldnaam, zoals u deze ook in de database tabel terug ziet (b.v. VVEAN). Verwar de naam niet met de titel van een vrije veld. De titel hoeft niet gelijk te zijn.
- Type (b.v. Numeriek).
- Lengte (geldt alleen bij een vrij veld van het type Alfanumeriek, Keuze of Memo).
- Posities voor en achter de komma (geldt alleen bij een vrij veld van het type Numeriek).

Indien bovengenoemde kenmerken niet geheel overeenkomen zal het vrije veld niet gesynchroniseerd worden, zonder dat u daarvoor een notificatie ontvangt.

#### Keuze veld:

Bij een keuze veld is het niet noodzakelijk dat de keuzemogelijkheden helemaal gelijk zijn in moeder en dochter. Het is wel vereist dat een in de moeder ingestelde keuze in de keuzemogelijkheden van de dochter voorkomen. Indien dit niet het geval is zal dit als een notificatie in het logboek geregistreerd worden. In dit geval ontvangt u hiervan dus wel bericht.

Copyright © 2011, UNIDIS B.V.

# <span id="page-20-0"></span>**Overig**

# **Overig**

# <span id="page-20-1"></span>**Menubalk**

# **Menubalk**

In dit hoofdstuk worden de mogelijke opties in de menubalk van Synchronisatie+ beschreven.

## **Bestand**

- · **Aanmelden** Het aanmeld venster zal worden geopend waarna u een andere moeder administratie kunt openen.
- · **Afsluiten** Hiermee zal Synchronisatie+ worden afgesloten.

## **Beheer**

· **Opnieuw synchroniseren** Via een submenu, van deze menuoptie, kunt u kiezen voor Debiteuren, Crediteuren of Artikelen.

Indien een debiteur, crediteur en/of artikel eenmaal naar de dochter administratie(s) is gesynchroniseerd, zal deze daarna niet meer opnieuw worden gesynchroniseerd, totdat deze wordt gewijzigd in de moeder administratie. Hiermee wordt onnodige belasting van uw systeem en/of de dochter administratie(s) voorkomen.

Soms echter kunt u redenen hebben om opnieuw een volledige synchronisatie uit te voeren, bijvoorbeeld omdat gegevens in de dochter administraties onbedoeld/ongewenst zijn gewijzigd (handmatig of anders) waardoor deze niet meer *synchroon* lopen met de moeder administratie.

Indien u de synchronisatie voor debiteuren, crediteuren en/of artikelen opnieuw wilt laten uitvoeren, kiest u de betreffende menuoptie. Op dat moment worden de betreffende gegevens, na uw bevestiging, gekenmerkt als *te synchroniseren*. De daadwerkelijke synchronisatie zal niet meteen worden uitgevoerd. Indien u bijvoorbeeld in Synchronisatie+ een automatische synchronisatie heeft ingesteld, zal de synchronisatie worden uitgevoerd op een moment dat bepaald wordt door de ingestelde "interval". Indien er (nog) geen automatische synchronisatie is ingesteld, kunt u desgewenst direct een handmatige synchronisatie opstarten via de knop "Synchroniseer nu (eenmalig)".

## · **Logboek**

Tijdens een synchronisatie opgetreden fouten en/of conflicten worden in een logboek geregistreerd. U kunt dit logboek openen via deze menuoptie.

Het logboek kunt u exporteren naar CSV formaat via de knop "Exporteer". Indien u op uw systeem Microsoft Excel, of een ander programma dat CSV bestanden kan openen, beschikbaar heeft, zal het logboek automatisch in Excel geopend worden.

Het logboek wordt ook, als CSV bestand, automatisch meegezonden als bijlage bij de notificatie e-mail, indien u de notificatie e-mail heeft ingesteld.

Een in dit logboek geregistreerde debiteur, crediteur of artikel zal niet meer gesynchroniseerd worden totdat u deze vrijgeeft. Daarvoor vinkt u de betreffende regel aan en klikt u daarna op de knop "Vrijgeven". U kunt in 1 handeling alle regels voor vrijgeven selecteren of deselecteren via de knoppen "Selecteer alles" en "Deselecteer alles".

Let op:

Indien een gegeven in het logboek opgenomen is, en daarmee wordt overgeslagen bij een synchronisatie, dan heeft dat een reden. Meestal dient u eerst het beschreven probleem op te lossen. Bijvoorbeeld: bij een debiteur wordt aangegeven dat de betalingsconditie "14" niet in de dochter administratie voorkomt (maar wel in de moeder administratie). In dat geval dient u eerst deze betalingsconditie in de betreffende dochter administratie aan te maken voordat u deze debiteur vrijgeeft voor de volgende synchronisatie "ronde".

#### **Help**

#### · **Handleiding**

Hiermee opent u de handleiding (die u nu leest).

#### · **Licentie**

Het licentie venster zal worden geopend waarin u de huidige licentie gegevens kunt bekijken en/of een nieuwe licentie kunt ophalen, bijvoorbeeld omdat deze is verlopen.

· **Info**

In het Info venster worden algemene gegevens getoond, zoals versie en contact gegevens van UNIDIS (o.a. support telefoonnummer).

# <span id="page-21-0"></span>**Handmatige synchronisatie**

## **Handmatige synchronisatie**

Synchroniseer nu (eenmalig): hiermee synchroniseert u de administraties eenmalig. Hiervoor dient u de automatische synchronisatie op het tabblad 'Moeder administratie' uit te schakelen.

Tijdens de handmatige synchronisatie kunt u het proces op het scherm volgen. Indien nodig kunt u de handmatige synchronisatie stoppen door op de knop "Stoppen" te klikken.

Copyright © 2011, UNIDIS B.V.